# 債権の取り消し

- ■債務者、債権者は発生記録請求、譲渡記録請求の取り消しが可能です。一部取り消しできないお取り引き があります。(P111【取消可能なお取り引き】参照)
- ■一括記録請求の取り消しについては、債権単位での取り消しと、ファイル単位での取り消しが可能です。 債権単位での取り消しは各記録メニュー画面から、ファイル単位での取り消しは「一括記録メニュー画面」 から取り消してください。なお、債権単位で取り消した場合、それらの債権が含まれているファイルは、 ファイル単位での取り消しができなくなります。

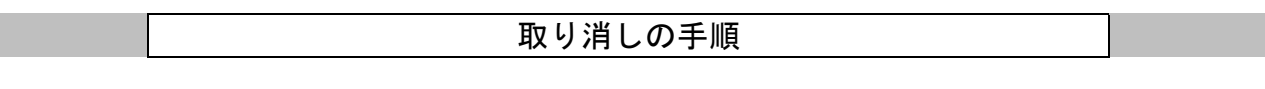

ログイン後、「債権発生請求」タブをクリックしてください。 ※以降は発生記録請求(債務者請求方式)の取り消しの操作手順となります。

1.債権発生請求メニュー画面

I

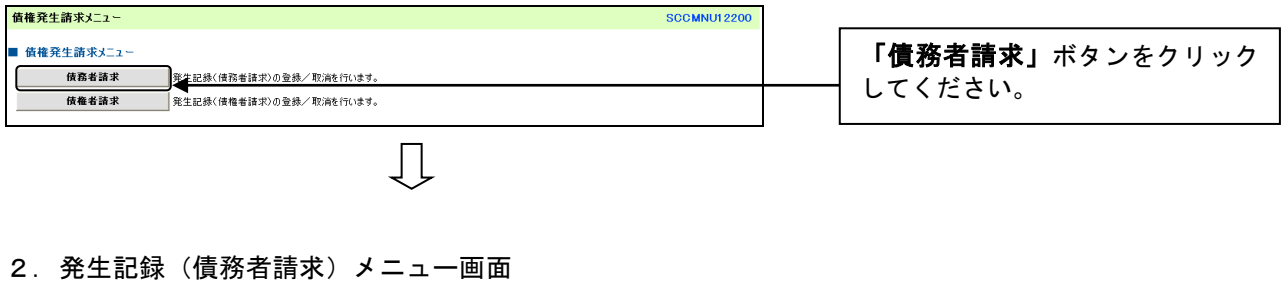

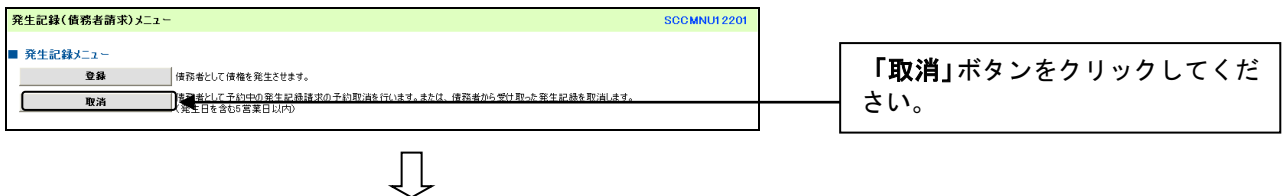

### 3.発生記録(債務者)取消請求対象債権検索画面

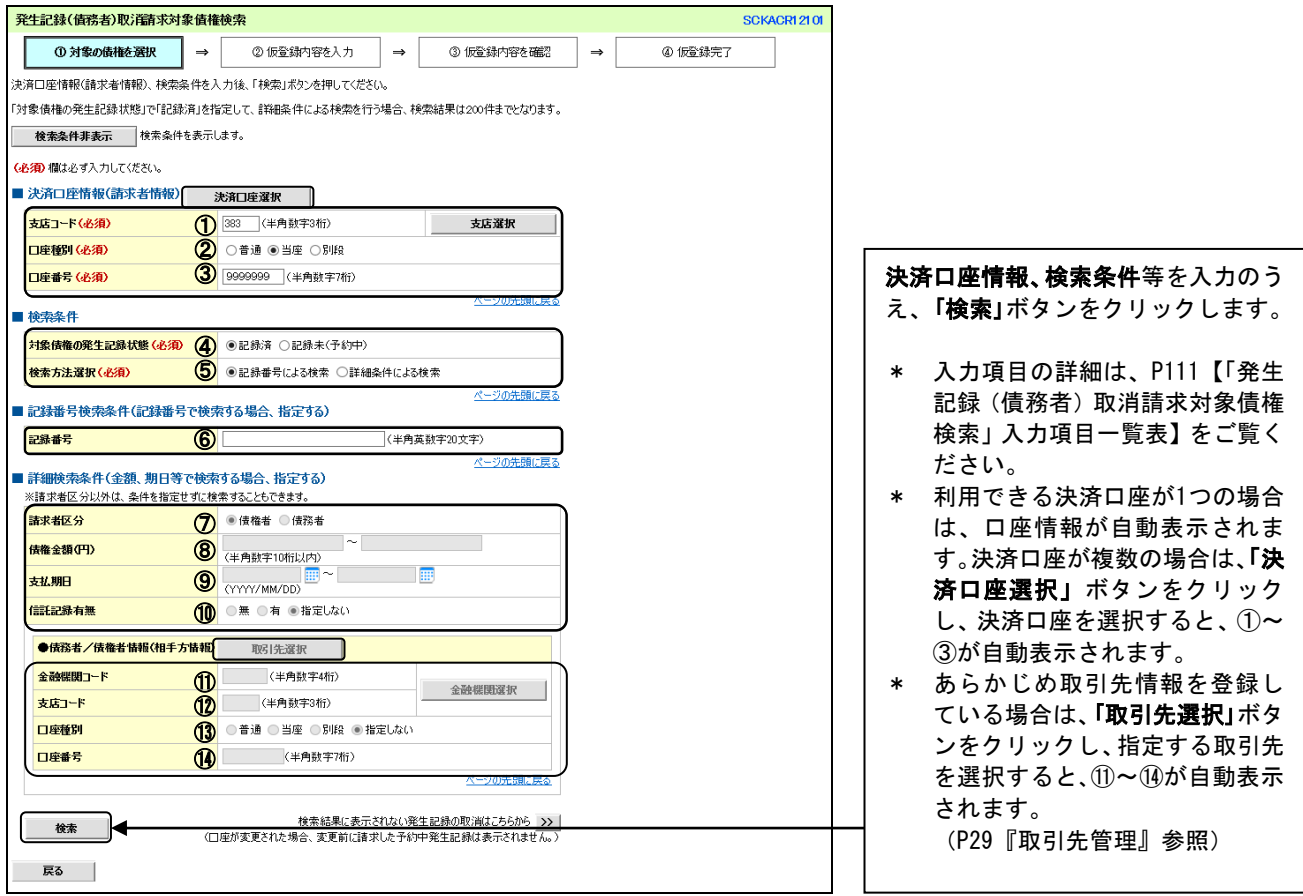

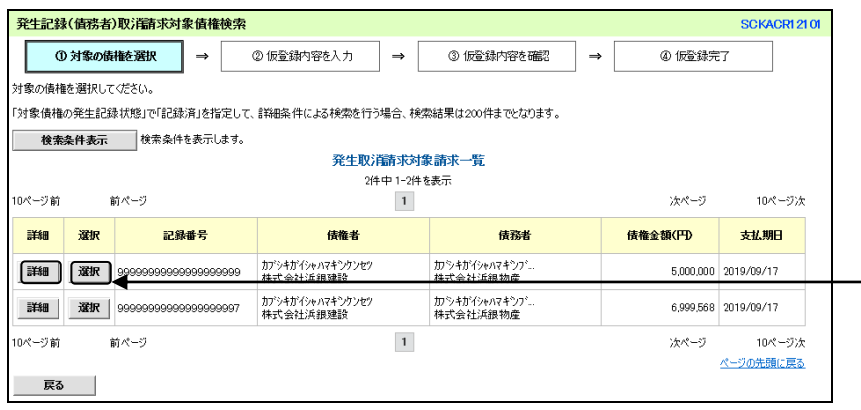

請求対象の債権を確認後、「選択」ボ タンをクリックしてください。

\* 「詳細」ボタンをクリックする と、対象債権の詳細情報が別ウィ ンドウで表示されます。

## 【「発生記録(債務者)取消請求対象債権検索」入力項目一覧表】

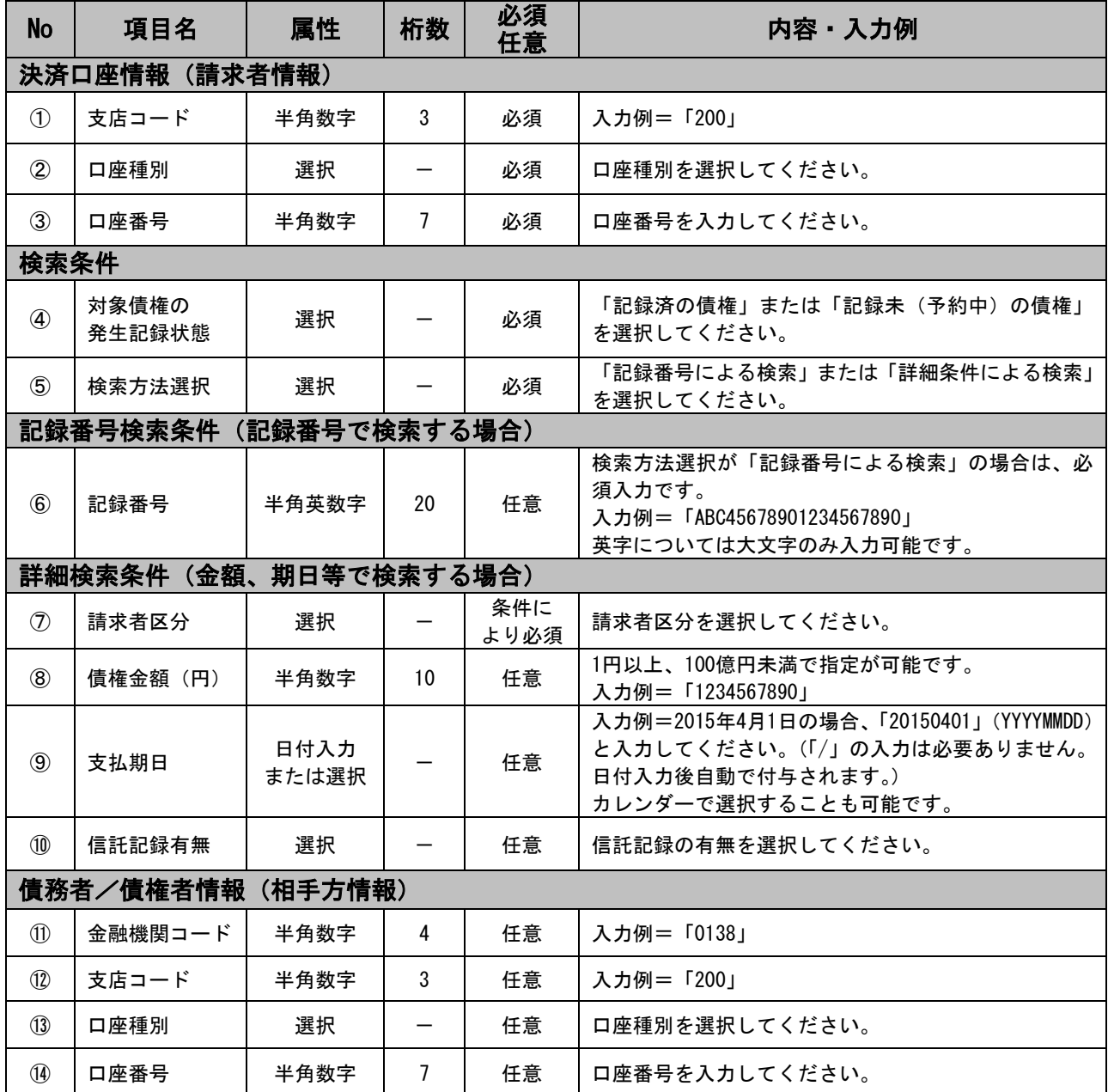

### 【取消可能なお取り引き】

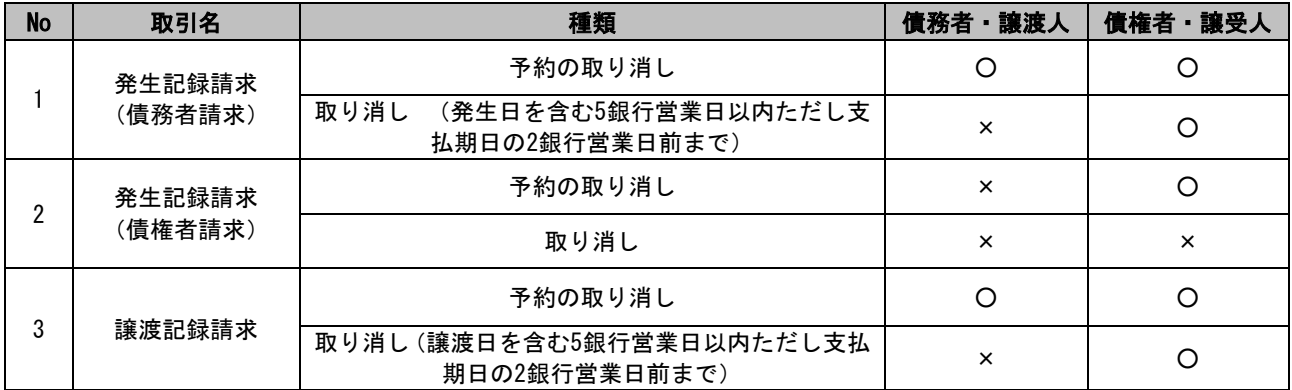

※予約の取り消しは、記録日の前日(横浜銀行のサービス提供日でない場合は、直前のサービス提供日)まで可能です。 ※予約による発生記録請求中に、譲渡記録等その他の記録請求の予約がされた債権の発生記録請求(予約)の取り消しは できません。

※債権者は、単独で発生記録請求(債務者請求)、譲渡記録請求の取り消しが可能です。

※発生記録請求(債権者請求)では、債務者がすでに承諾・否認をおこなっている場合取消不可となります。

#### 4.発生記録(債務者)取消請求仮登録画面

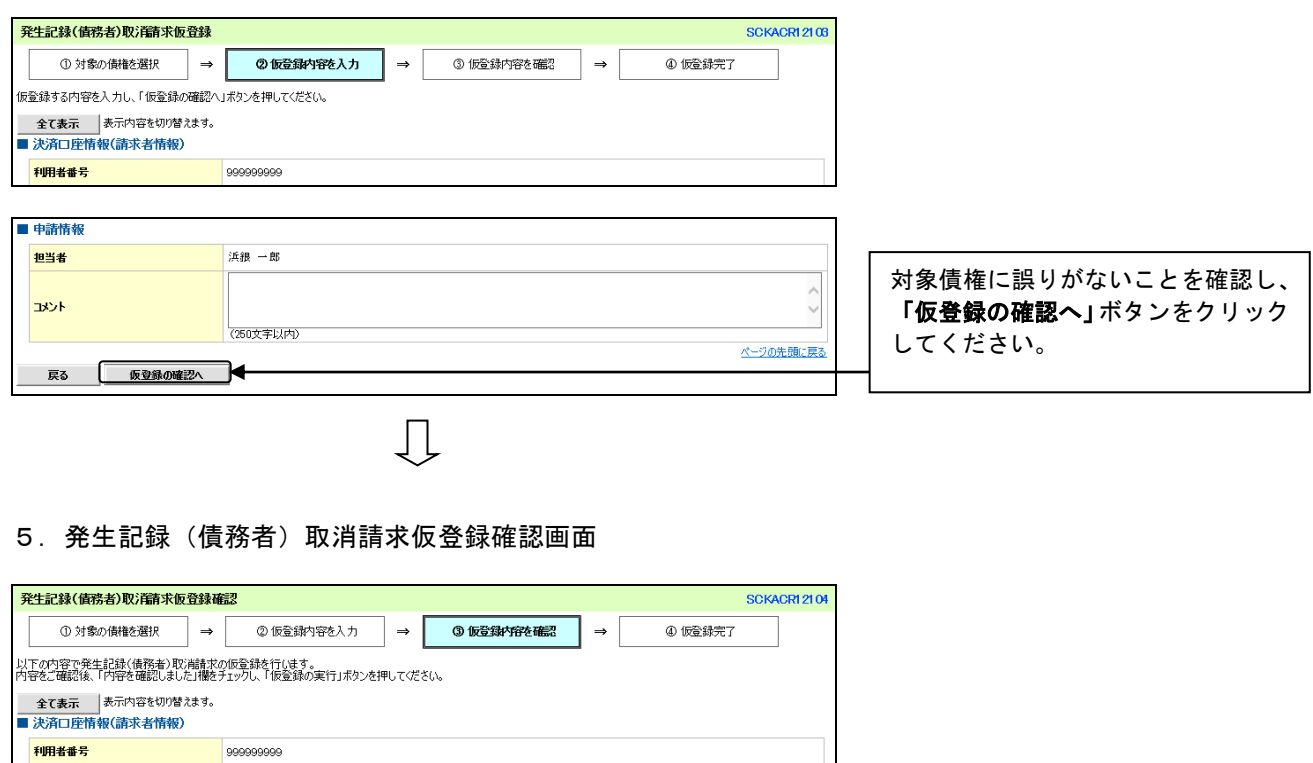

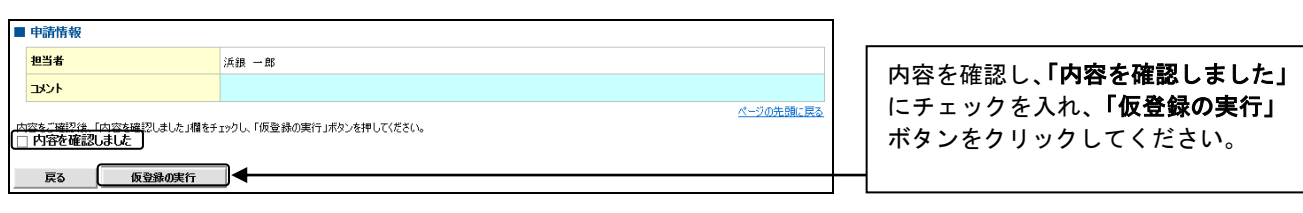

### 6.発生記録(債務者)取消請求仮登録完了画面

 $\prod$ 

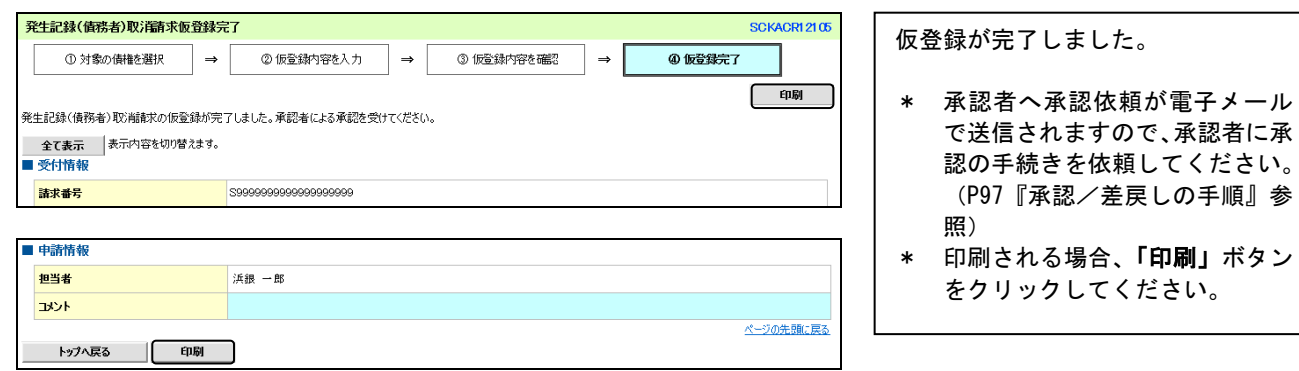

### ご注意事項

- \* 「印刷」ボタンからの出力は一度のみです。再出力はできません。
- \* 仮登録完了画面(印刷帳票)、または承認者への承認依頼メールに請求番号が記載されます。承認者は当該番号 取引の承認をおこなってください。